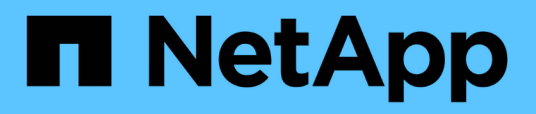

## **Creazione e importazione di report in Unified Manager**

OnCommand Unified Manager 9.5

NetApp December 20, 2023

This PDF was generated from https://docs.netapp.com/it-it/oncommand-unified-manager-95/healthchecker/task-downloading-and-installing-mysql-connector-j.html on December 20, 2023. Always check docs.netapp.com for the latest.

# **Sommario**

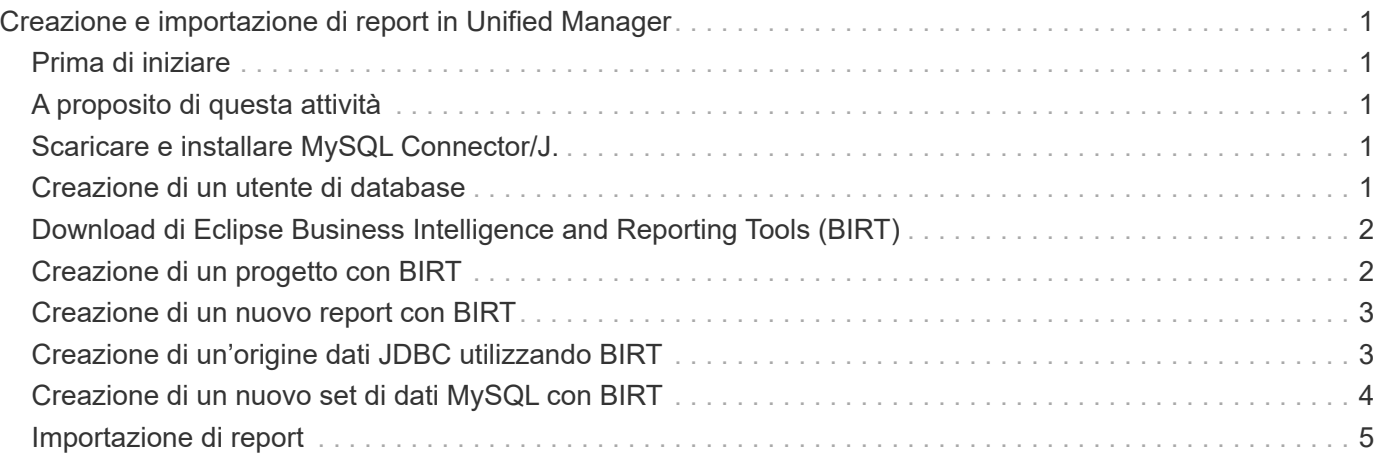

# <span id="page-2-0"></span>**Creazione e importazione di report in Unified Manager**

Mentre Unified Manager offre funzionalità di reporting, potrebbe essere necessario creare nuovi report specifici per il proprio ambiente. È possibile creare nuovi report utilizzando Eclipse Business Intelligence and Reporting Tools (BIRT), quindi importarli in Unified Manager per visualizzarli e gestirli.

## <span id="page-2-1"></span>**Prima di iniziare**

È necessario disporre del ruolo di amministratore di OnCommand.

È necessario aver scaricato e installato MySQL Connector/J. È necessario disporre della posizione del file mysql-connector-java-5.1.32-bin.jar per creare l'origine dati JBDC, che connette il report a Unified Manager.

## <span id="page-2-2"></span>**A proposito di questa attività**

Per informazioni più dettagliate sulla creazione di report, consultare il sito Web di Eclipse BIRT.

## <span id="page-2-3"></span>**Scaricare e installare MySQL Connector/J.**

È necessario scaricare e installare i driver MySQL Connector/J in una posizione specifica. È possibile utilizzare questi driver per creare un'origine dati che connette il report a Unified Manager.

### **A proposito di questa attività**

È necessario utilizzare MySQL Connector/J versione 5.1 o successiva.

### **Fasi**

- 1. Scaricare i driver MySQL Connector/J all'indirizzo dev.mysql.com.
- 2. Installare  $\cdot$  jar archiviare e annotare la posizione per riferimenti futuri.

```
Ad esempio, installare .jar file il C:\Program Files\MySQL\MySQL Connector J\mysql-
connector-java-5.1.32-bin.jar.
```
### <span id="page-2-4"></span>**Creazione di un utente di database**

Per supportare una connessione tra Workflow Automation e Unified Manager, o per accedere alle viste del database, è necessario innanzitutto creare un utente del database con il ruolo Schema di integrazione o Schema report nell'interfaccia utente Web di Unified Manager.

### **Prima di iniziare**

È necessario disporre del ruolo di amministratore di OnCommand.

### **A proposito di questa attività**

Gli utenti dei database forniscono integrazione con Workflow Automation e accesso a viste di database specifiche per i report. Gli utenti del database non hanno accesso all'interfaccia utente Web di Unified Manager o alla console di manutenzione e non possono eseguire chiamate API.

#### **Fasi**

- 1. Nella barra degli strumenti, fare clic su , quindi fare clic su **Gestione** > **utenti**.
- 2. Nella pagina **Gestione/utenti**, fare clic su **Aggiungi**.
- 3. Nella finestra di dialogo **Aggiungi utente**, selezionare **utente database** nell'elenco a discesa **tipo**.
- 4. Digitare un nome e una password per l'utente del database.
- 5. Nell'elenco a discesa **ruolo**, selezionare il ruolo appropriato.

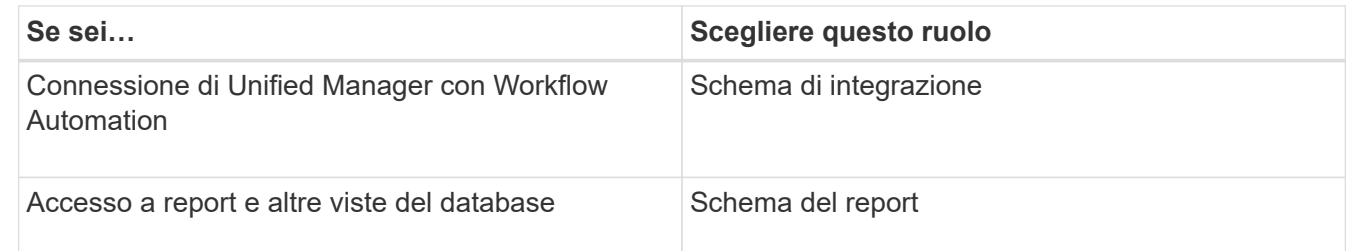

6. Fare clic su **Aggiungi**.

### <span id="page-3-0"></span>**Download di Eclipse Business Intelligence and Reporting Tools (BIRT)**

Per creare e importare report in Unified Manager, è necessario prima scaricare Eclipse Business Intelligence and Reporting Tools (BIRT).

### **Fasi**

1. Scaricare il software BIRT all'indirizzo http://download.eclipse.org/birt/downloads/.

#### **Al termine**

Dopo aver scaricato il software BIRT, è necessario estrarre il file .zip risultante.

### <span id="page-3-1"></span>**Creazione di un progetto con BIRT**

Prima di creare un report per l'importazione in Unified Manager, è necessario creare un progetto utilizzando BIRT.

### **Prima di iniziare**

È necessario aver scaricato ed estratto il file .zip di BIRT.

#### **Fasi**

- 1. Dall'interfaccia di Eclipse, selezionare **file** > **nuovo** > **progetto**.
- 2. Espandere la cartella **Business Intelligence and Reporting Tools**, selezionare **Report Project** e fare clic su **Next**.
- 3. Digitare il nome del progetto e fare clic su **fine**.

### <span id="page-4-0"></span>**Creazione di un nuovo report con BIRT**

È possibile creare un nuovo report utilizzando il plug-in Eclipse per Business Intelligence and Reporting Tools (BIRT). È possibile creare nuovi report se i report esistenti in Unified Manager non soddisfano le esigenze del proprio ambiente.

### **Prima di iniziare**

È necessario aver scaricato ed estratto BIRT.

È necessario aver creato un progetto utilizzando BIRT.

#### **Fasi**

- 1. Dall'interfaccia BIRT, selezionare **file** > **nuovo** > **Report**.
- 2. Nella finestra di dialogo **nuovo report** e selezionare la cartella di progetto, che deve essere la stessa della cartella di progetto creata in precedenza.

Se si seleziona una cartella di progetto diversa, non è possibile utilizzare le operazioni di reporting in Unified Manager.

- 3. Digitare il nome del file di report e fare clic su **Avanti**.
- 4. Selezionare il tipo di report e fare clic su **fine**.

### <span id="page-4-1"></span>**Creazione di un'origine dati JDBC utilizzando BIRT**

Dopo aver creato il nuovo report utilizzando BIRT, è necessario creare un'origine dati per connettere il report a Unified Manager.

### **Prima di iniziare**

È necessario aver creato un report utilizzando BIRT.

È necessario aver scaricato e installato MySQL Connector/J.

È necessario aver creato un utente di database con il ruolo Schema report.

### **Fasi**

- 1. In Eclipse, selezionare **Esplora dati** > **origini dati** > **Nuova origine dati**.
- 2. Selezionare **Crea da un tipo di origine dati nell'elenco seguente**.
- 3. Selezionare **origine dati JDBC**, quindi fare clic su **Avanti**.
- 4. Nella finestra di dialogo **nuovo profilo origine dati JDBC**, selezionare **com.mysql.jdbc.driver(v5.1)**.
	- a. Se il driver MySQL non viene visualizzato, fare clic su **Manage Drivers** (Gestisci driver).
	- b. Nella finestra di dialogo **Gestisci driver JDBC**, fare clic su **Aggiungi**.
	- c. Individuare la posizione in cui si trova MySQL Connector/J. . jar il file è stato installato, quindi selezionarlo.
	- d. Fare clic su **OK**.

Dovresti essere in grado di visualizzare e selezionare il driver MySQL.

5. Inserire il nome host completo o l'indirizzo IP dell'istanza di Unified Manager utilizzando il formato appropriato:

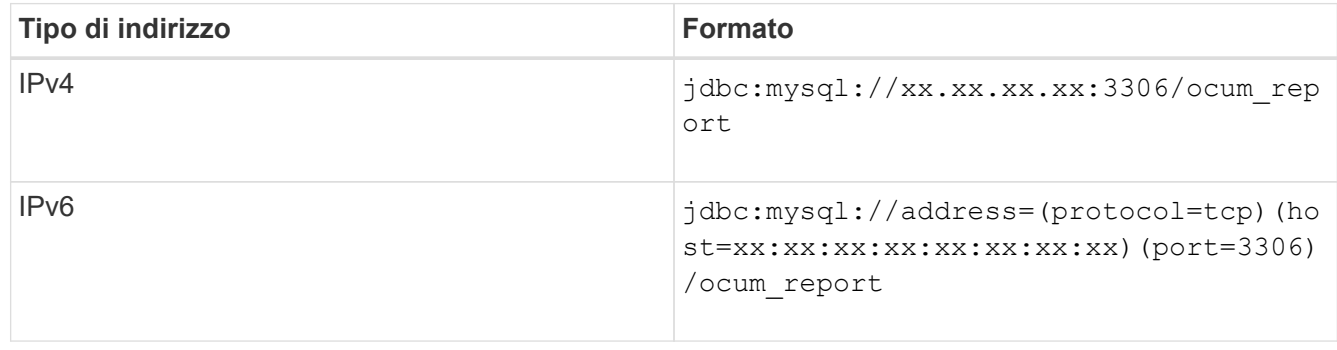

6. Immettere il nome utente dell'utente del database, immettere la password, quindi fare clic su **fine**.

### <span id="page-5-0"></span>**Creazione di un nuovo set di dati MySQL con BIRT**

Dopo aver creato l'origine dati, è necessario creare un set di dati MySQL per creare i risultati di output per il report. È inoltre possibile modificare i tipi di output dopo aver creato il set di dati.

### **Prima di iniziare**

È necessario aver creato un'origine dati JDBC utilizzando BIRT.

È necessario aver scaricato e installato MySQL Connector/J.

È necessario aver creato un utente di database con il ruolo Schema report in Unified Manager.

#### **Fasi**

- 1. Da **Eclipse**, selezionare un'area di lavoro.
- 2. Selezionare **Esplora dati** > **Set di dati** > **nuovo set di dati**.
- 3. Nella finestra di dialogo **nuovo set di dati**, selezionare l'origine dati precedentemente creata, il tipo di set

di dati e il nome del set di dati, quindi fare clic su **Avanti**.

- 4. Definire un testo di query SQL utilizzando gli elementi disponibili oppure inserire manualmente la query e fare clic su **fine**.
- 5. Fare clic su **Preview Results** (Anteprima risultati) per confermare la query SQL, quindi fare clic su **OK**.
- 6. Nella finestra di dialogo **Edit Data Set** (Modifica set di dati), definire le colonne di output in base alle necessità e fare clic su **OK**.
- 7. Trascinare gli elementi nel report appena creato.

### **Al termine**

A questo punto, è necessario importare il report appena creato in Unified Manager.

## <span id="page-6-0"></span>**Importazione di report**

Se è stato creato un report al di fuori di Unified Manager, è possibile importare e salvare il file di report da utilizzare con Unified Manager.

### **Prima di iniziare**

È necessario disporre del ruolo di amministratore di OnCommand.

È necessario assicurarsi che il report che si intende importare sia supportato da Unified Manager.

#### **Fasi**

- 1. Nel riquadro di spostamento di sinistra, fare clic su **Report**, quindi su **Importa report**.
- 2. Nella finestra di dialogo **Importa report**, fare clic su **Sfoglia** e selezionare il file che si desidera importare, quindi immettere un nome e una breve descrizione del report.
- 3. Fare clic su **Importa**.

Se non è possibile importare il report, controllare il file di log per individuare l'errore che causa il problema.

#### **Informazioni sul copyright**

Copyright © 2023 NetApp, Inc. Tutti i diritti riservati. Stampato negli Stati Uniti d'America. Nessuna porzione di questo documento soggetta a copyright può essere riprodotta in qualsiasi formato o mezzo (grafico, elettronico o meccanico, inclusi fotocopie, registrazione, nastri o storage in un sistema elettronico) senza previo consenso scritto da parte del detentore del copyright.

Il software derivato dal materiale sottoposto a copyright di NetApp è soggetto alla seguente licenza e dichiarazione di non responsabilità:

IL PRESENTE SOFTWARE VIENE FORNITO DA NETAPP "COSÌ COM'È" E SENZA QUALSIVOGLIA TIPO DI GARANZIA IMPLICITA O ESPRESSA FRA CUI, A TITOLO ESEMPLIFICATIVO E NON ESAUSTIVO, GARANZIE IMPLICITE DI COMMERCIABILITÀ E IDONEITÀ PER UNO SCOPO SPECIFICO, CHE VENGONO DECLINATE DAL PRESENTE DOCUMENTO. NETAPP NON VERRÀ CONSIDERATA RESPONSABILE IN ALCUN CASO PER QUALSIVOGLIA DANNO DIRETTO, INDIRETTO, ACCIDENTALE, SPECIALE, ESEMPLARE E CONSEQUENZIALE (COMPRESI, A TITOLO ESEMPLIFICATIVO E NON ESAUSTIVO, PROCUREMENT O SOSTITUZIONE DI MERCI O SERVIZI, IMPOSSIBILITÀ DI UTILIZZO O PERDITA DI DATI O PROFITTI OPPURE INTERRUZIONE DELL'ATTIVITÀ AZIENDALE) CAUSATO IN QUALSIVOGLIA MODO O IN RELAZIONE A QUALUNQUE TEORIA DI RESPONSABILITÀ, SIA ESSA CONTRATTUALE, RIGOROSA O DOVUTA A INSOLVENZA (COMPRESA LA NEGLIGENZA O ALTRO) INSORTA IN QUALSIASI MODO ATTRAVERSO L'UTILIZZO DEL PRESENTE SOFTWARE ANCHE IN PRESENZA DI UN PREAVVISO CIRCA L'EVENTUALITÀ DI QUESTO TIPO DI DANNI.

NetApp si riserva il diritto di modificare in qualsiasi momento qualunque prodotto descritto nel presente documento senza fornire alcun preavviso. NetApp non si assume alcuna responsabilità circa l'utilizzo dei prodotti o materiali descritti nel presente documento, con l'eccezione di quanto concordato espressamente e per iscritto da NetApp. L'utilizzo o l'acquisto del presente prodotto non comporta il rilascio di una licenza nell'ambito di un qualche diritto di brevetto, marchio commerciale o altro diritto di proprietà intellettuale di NetApp.

Il prodotto descritto in questa guida può essere protetto da uno o più brevetti degli Stati Uniti, esteri o in attesa di approvazione.

LEGENDA PER I DIRITTI SOTTOPOSTI A LIMITAZIONE: l'utilizzo, la duplicazione o la divulgazione da parte degli enti governativi sono soggetti alle limitazioni indicate nel sottoparagrafo (b)(3) della clausola Rights in Technical Data and Computer Software del DFARS 252.227-7013 (FEB 2014) e FAR 52.227-19 (DIC 2007).

I dati contenuti nel presente documento riguardano un articolo commerciale (secondo la definizione data in FAR 2.101) e sono di proprietà di NetApp, Inc. Tutti i dati tecnici e il software NetApp forniti secondo i termini del presente Contratto sono articoli aventi natura commerciale, sviluppati con finanziamenti esclusivamente privati. Il governo statunitense ha una licenza irrevocabile limitata, non esclusiva, non trasferibile, non cedibile, mondiale, per l'utilizzo dei Dati esclusivamente in connessione con e a supporto di un contratto governativo statunitense in base al quale i Dati sono distribuiti. Con la sola esclusione di quanto indicato nel presente documento, i Dati non possono essere utilizzati, divulgati, riprodotti, modificati, visualizzati o mostrati senza la previa approvazione scritta di NetApp, Inc. I diritti di licenza del governo degli Stati Uniti per il Dipartimento della Difesa sono limitati ai diritti identificati nella clausola DFARS 252.227-7015(b) (FEB 2014).

#### **Informazioni sul marchio commerciale**

NETAPP, il logo NETAPP e i marchi elencati alla pagina<http://www.netapp.com/TM> sono marchi di NetApp, Inc. Gli altri nomi di aziende e prodotti potrebbero essere marchi dei rispettivi proprietari.